# **TUTORIAL DE INSCRIPCIÓN: ENERO – JUNIO 2024. Cuarto Semestre**

## http://www.uanl.mx/enlinea/

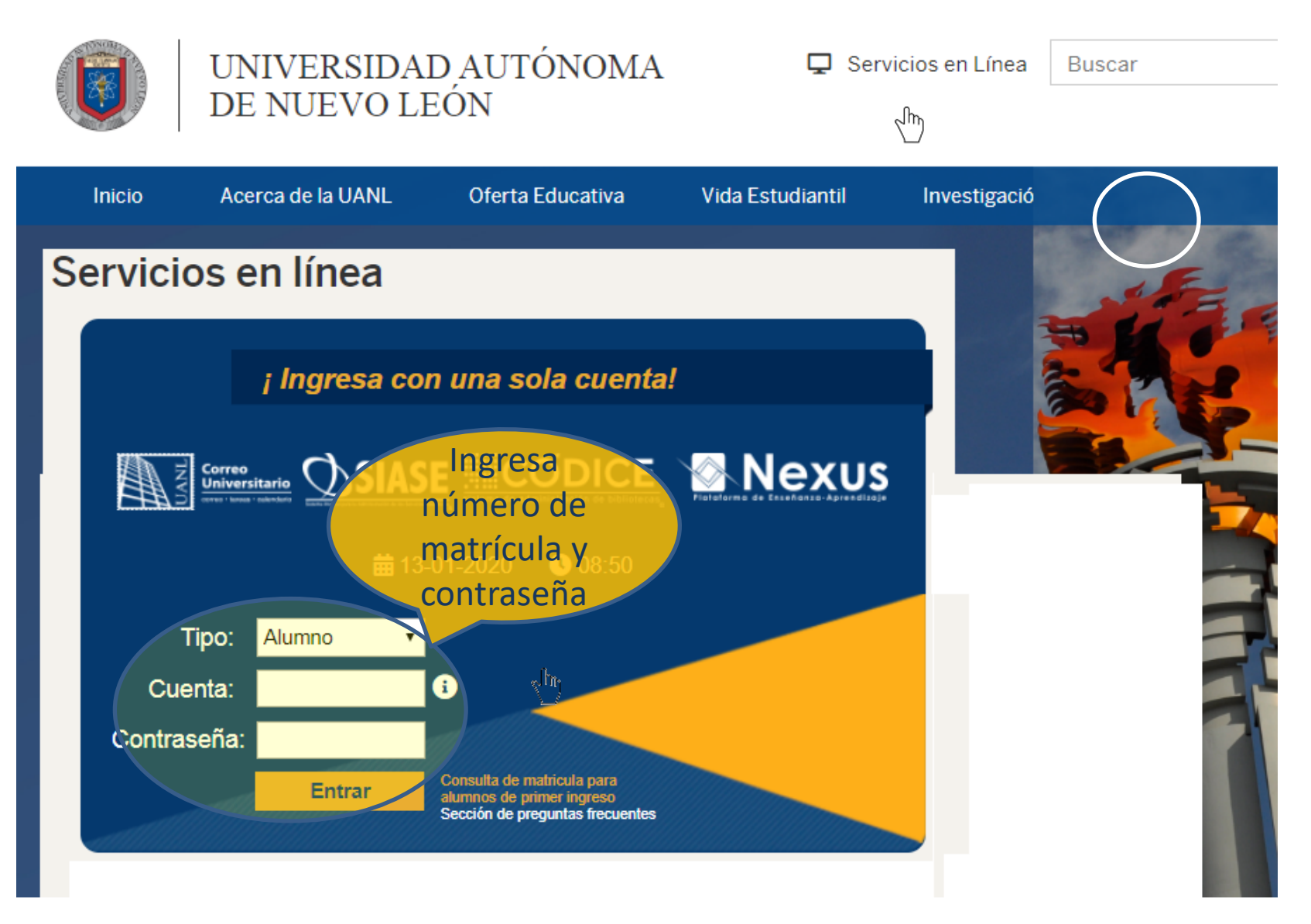

## 1.- INGRESAR A LA OPCIÓN DE ESCUELA Y UNIDAD:

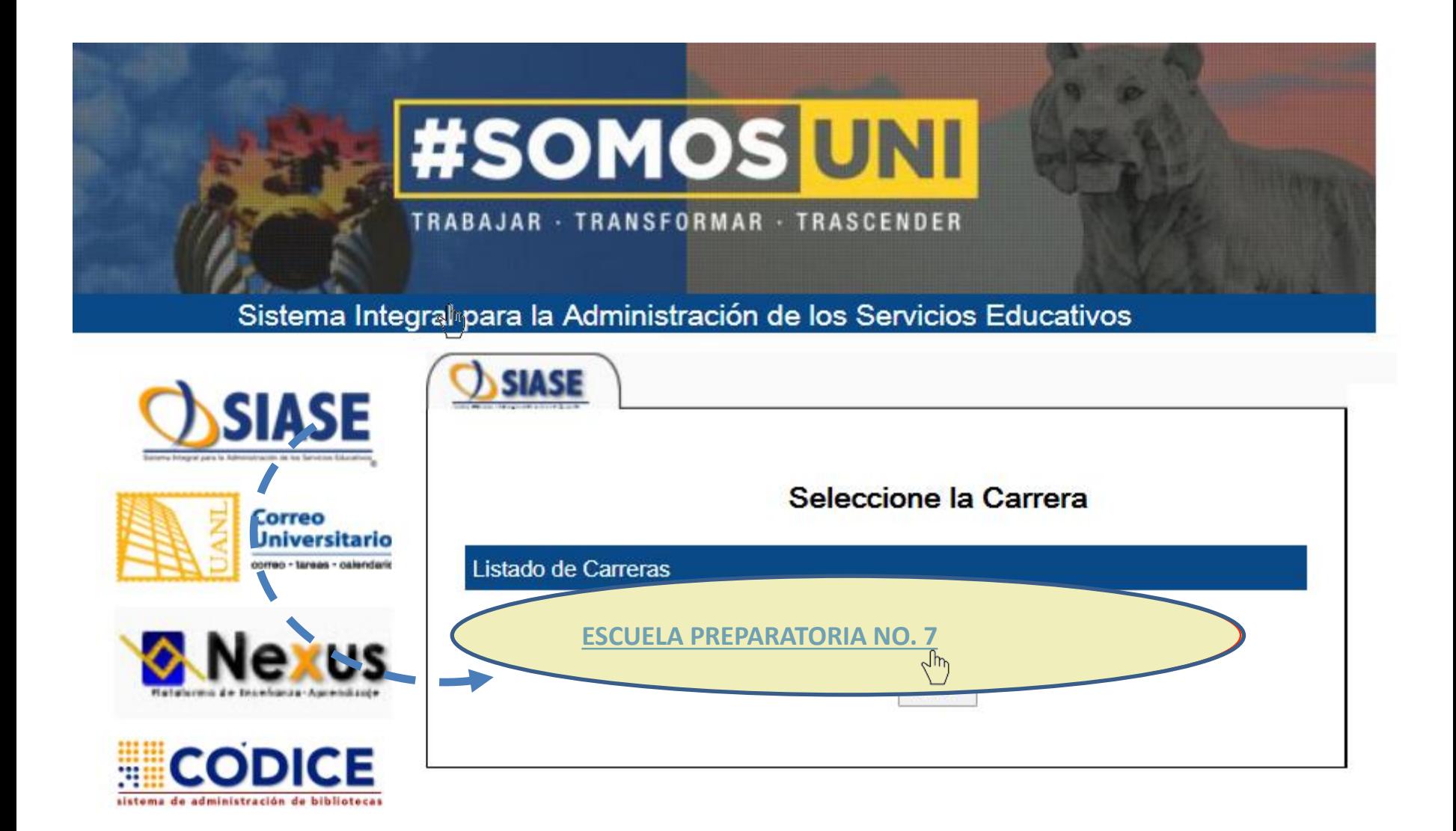

# 2. EL DÍA DE TU FECHA Y HORA DE INSCRIPCIÓN, Elegir: "Inscripción Medio Superior".

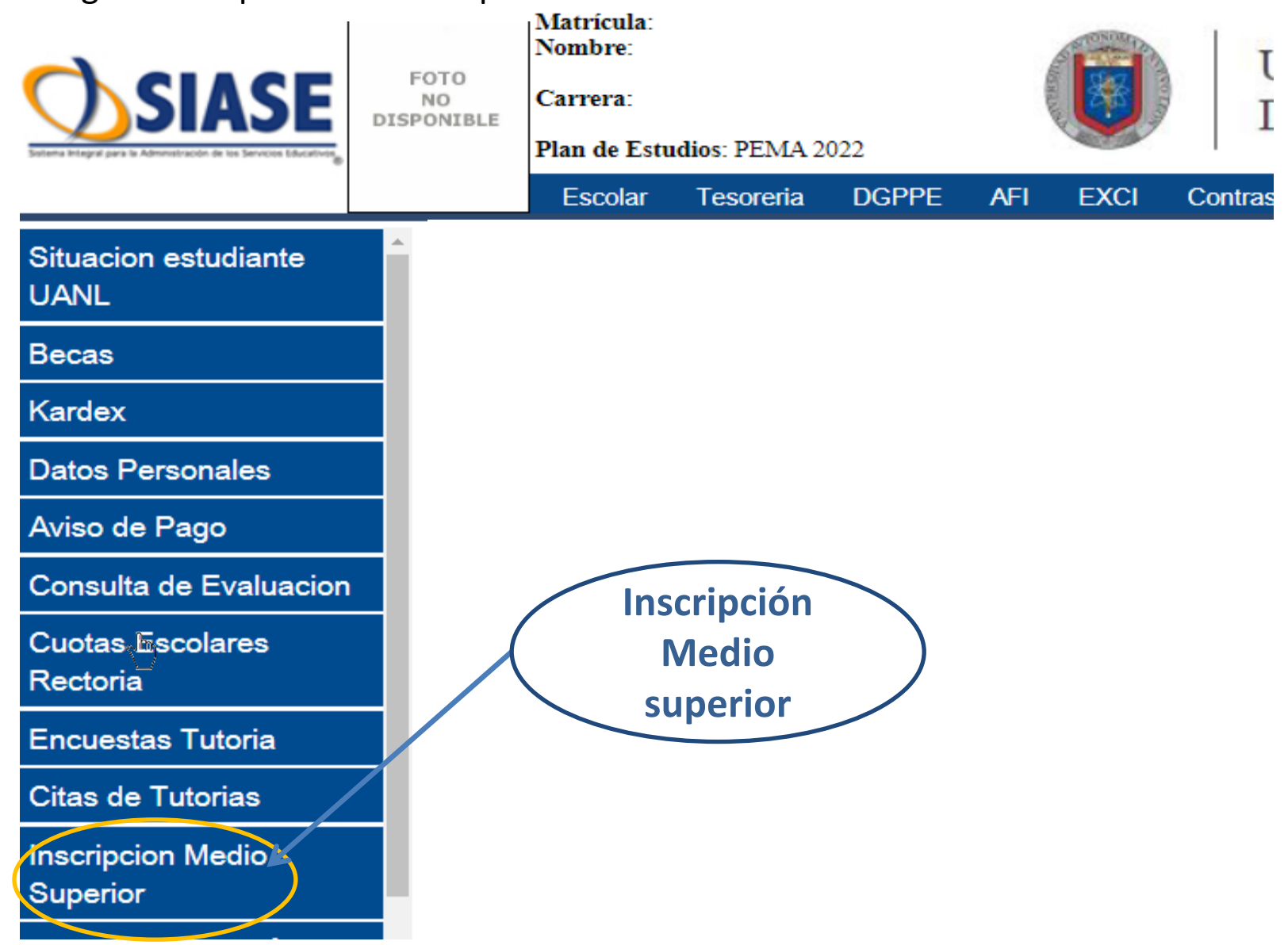

- 3. Selecciona:
- Tipo de Inscripción: **CLASE ORDINARIA** y
- Botón **Inscribir**.

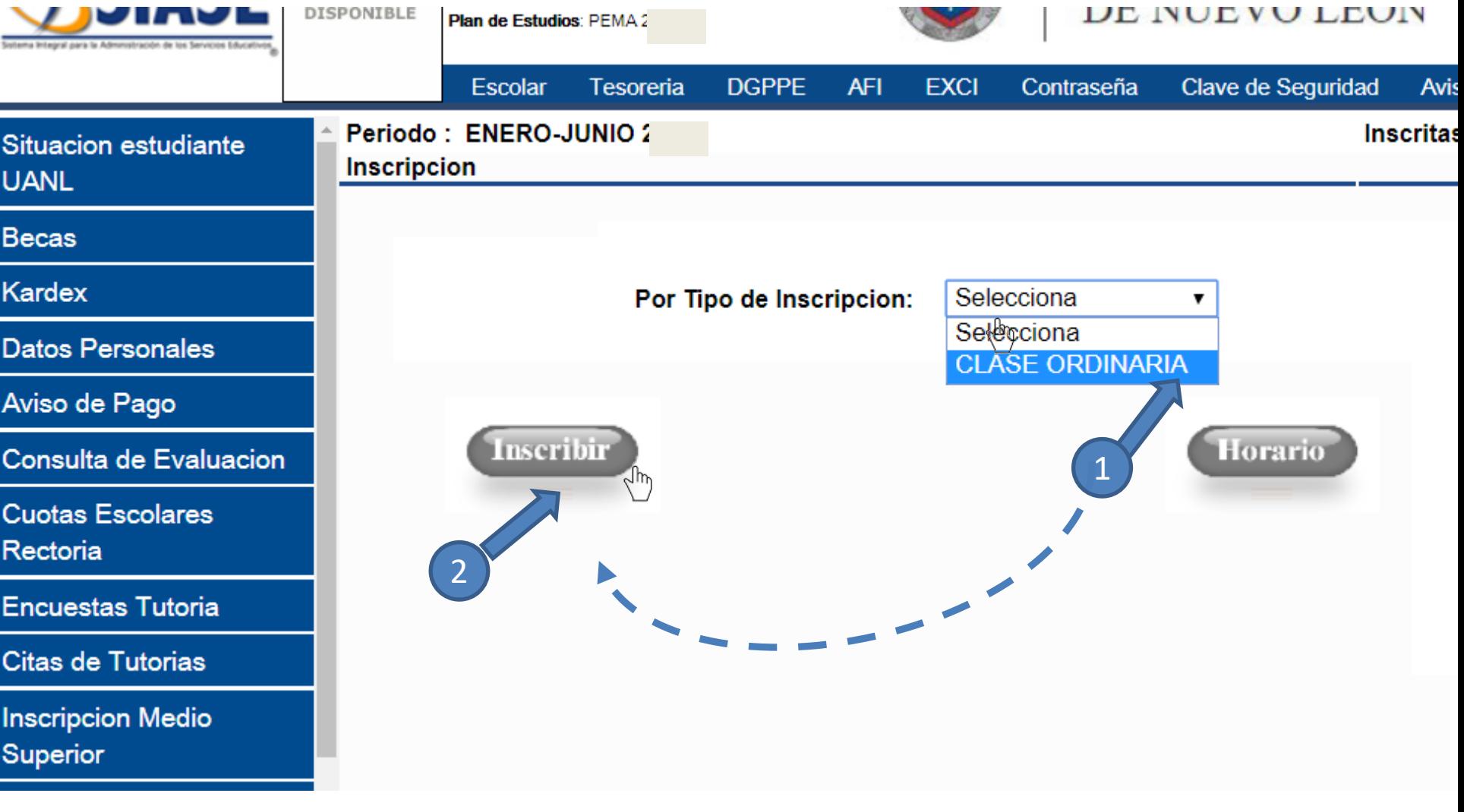

**4. Elección de optativas**. En este paso, eliges el paquete de 3 materias de tu preferencia, presionando en cualquiera de las opciones de la columna "Clave".

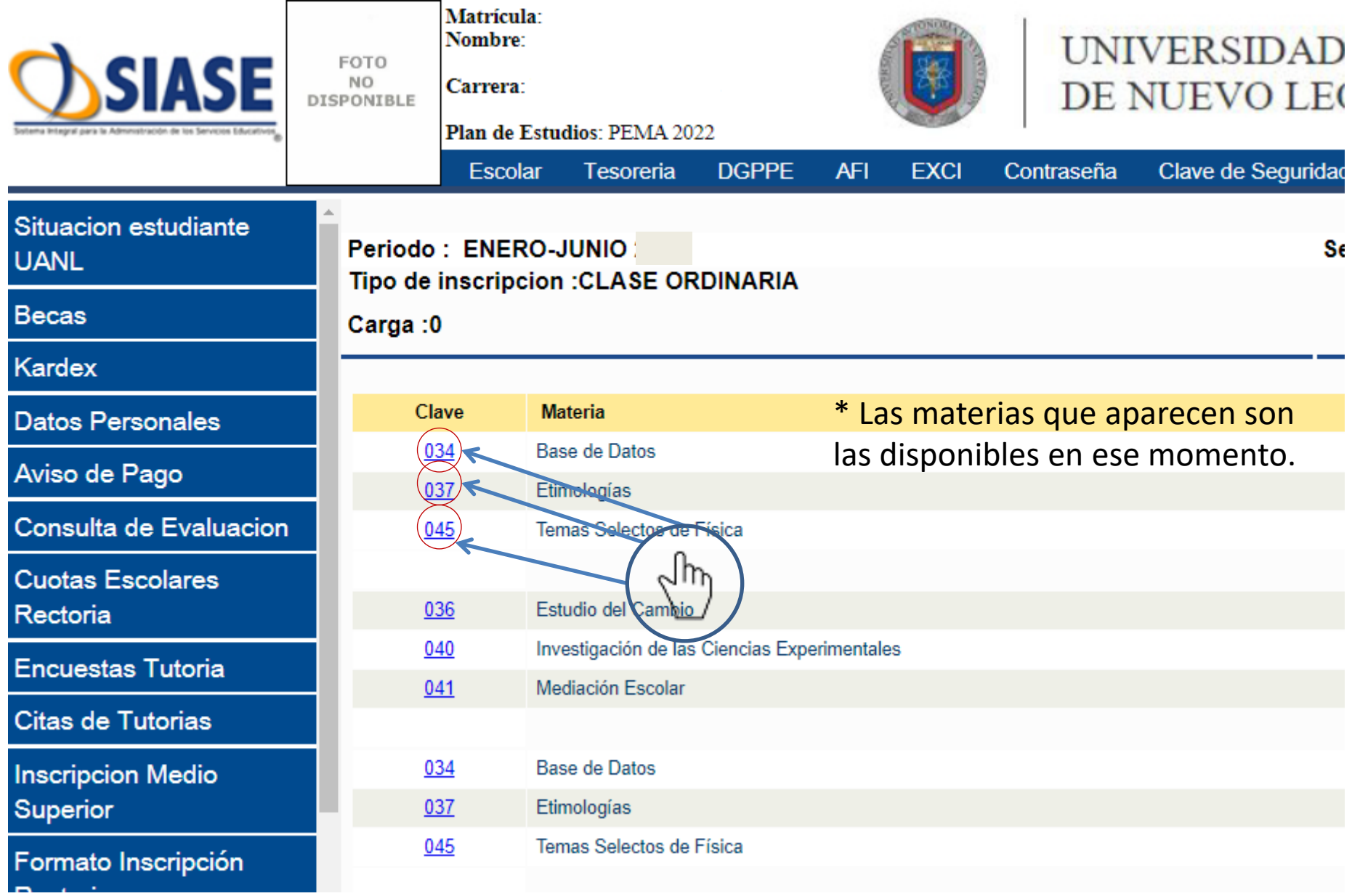

#### PARA TERMINAR LA INSCRIPCION:

5. Te muestra el paquete de materias que seleccionaste y solamente resta darle clic para activar el botón "**Selecciona**" y después la opción "**Inscribir**".

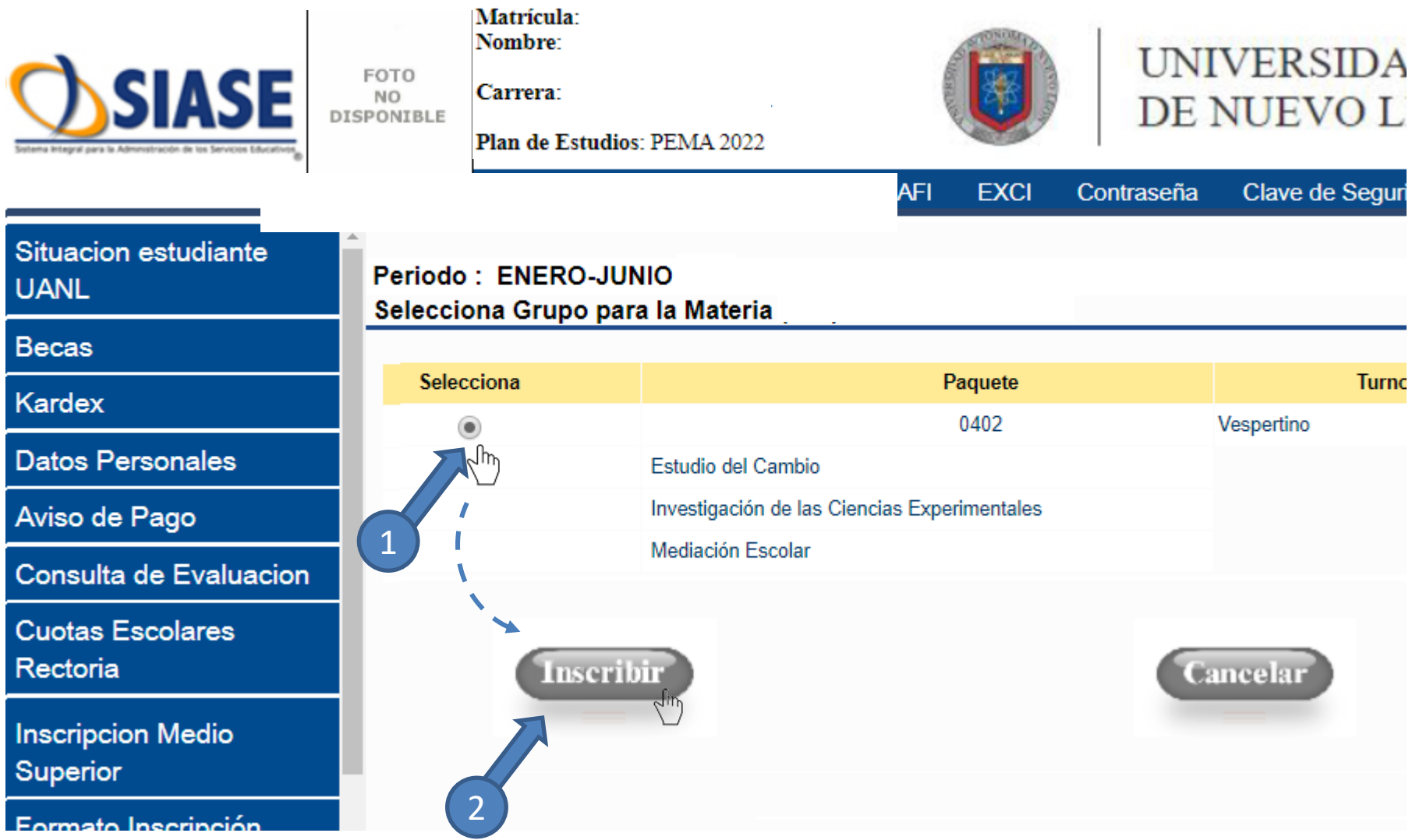

6. Podrás comprobar tu inscripción al darle clic a la cortina con materias inscritas, que serán las optativas que elegiste y las comunes para todos.

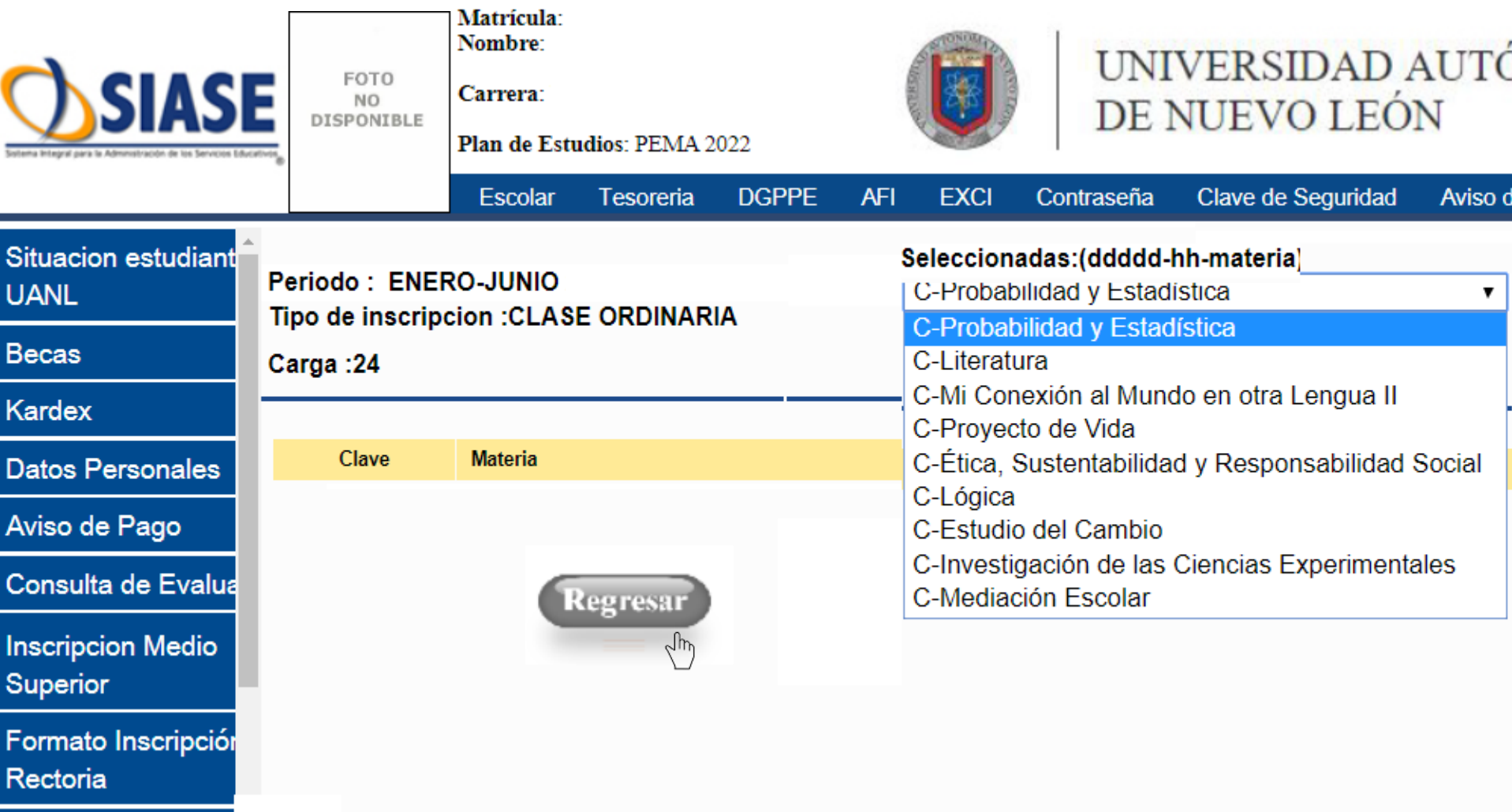

# 7. También puedes verificar tu horario en la opción correspondiente.

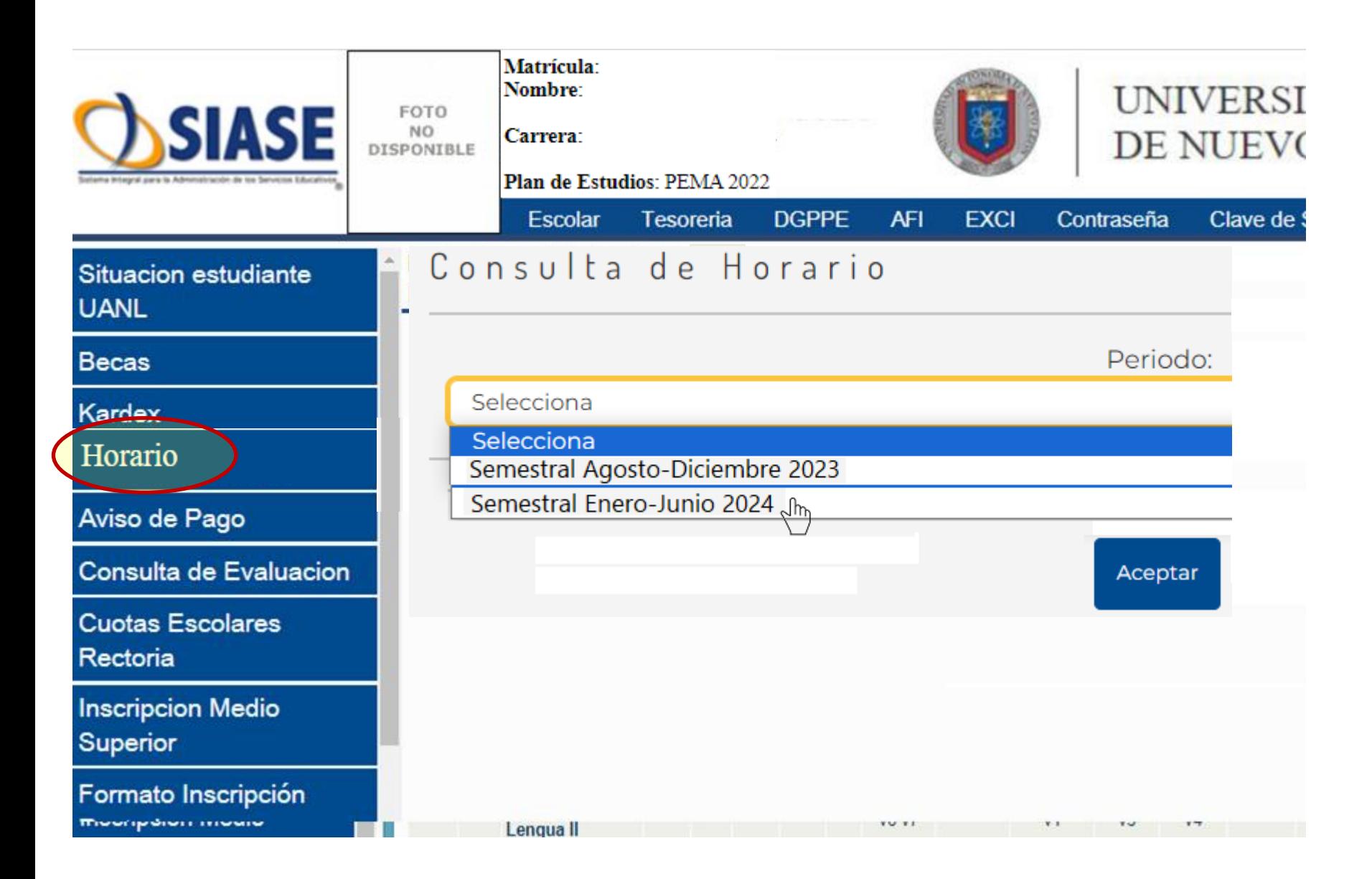

### 8. Te despliega el horario de esta manera.

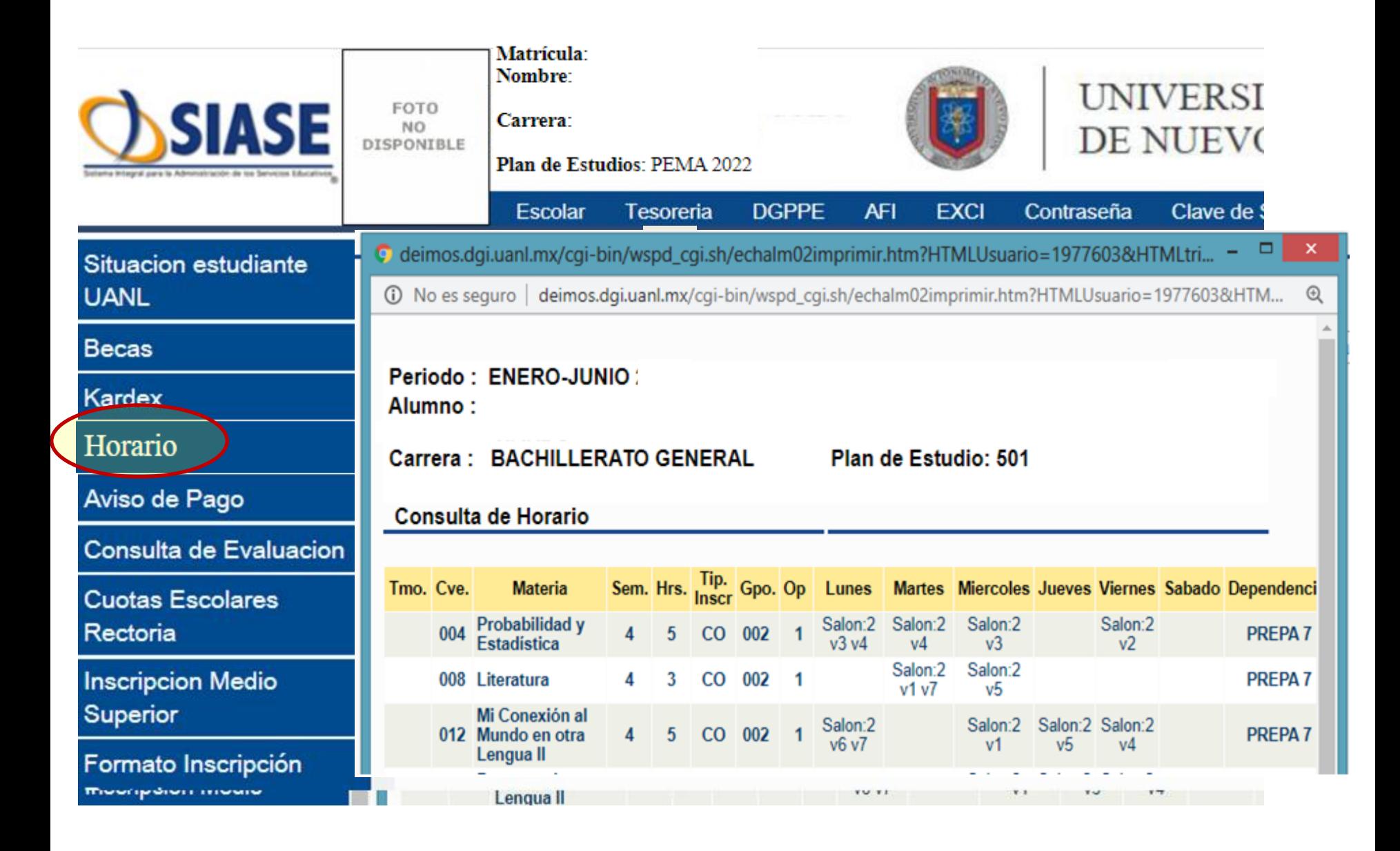

# **Durante la Inscripción, asistiremos tus dudas por mensaje directo en nuestras páginas de Facebook.**

**Unidad Puentes: /prepa7puentes Unidad Oriente: /prepa7ote Contactos:**

**Unidad I: Tel: 81-8330-3135, 81-8330-3882 y 81-8330-2087 Ext.116 WhatsApp: 8120399339**

**Unidad II Tel: 81-8379-7414 y 81-8394-1999 ext. 118 WhatsApp: 8119109421, 8119109418**

Muel

Lunes a Viernes de 8:00 a 17:00 horas